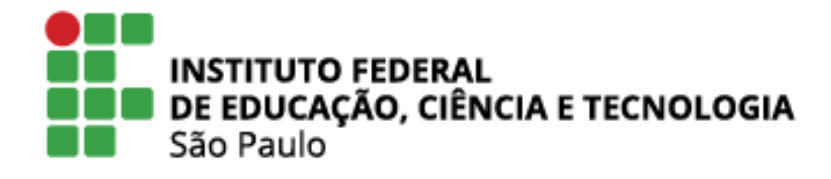

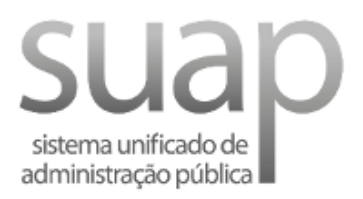

# COMO TORNAR-SE AVALIADOR NO MÓDULO PESQUISA - SUAP

ORADO POR ERICA M SHIMADA -DAF/PRP

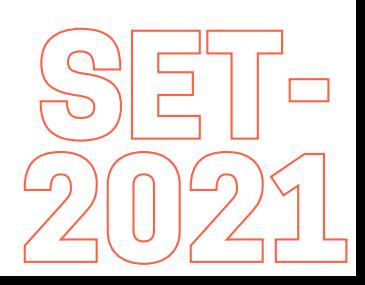

- Acessar o site suap.ifsp.edu.br e realizar o login 01
- Em seguida, utilize o caminho no menu: PESQUISA >>> PROJETOS >>> TORNAR-SE AVALIADOR, conforme imagem abaixo: 02

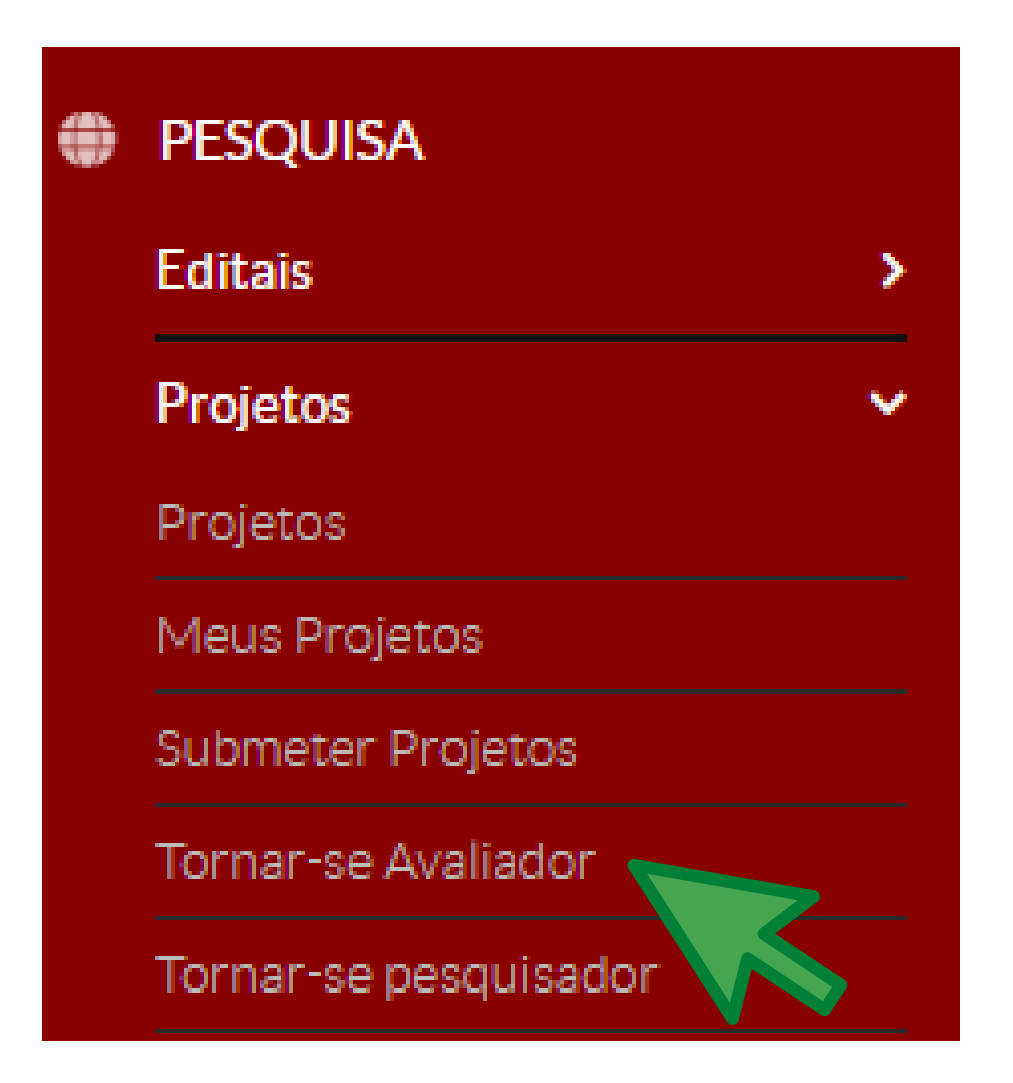

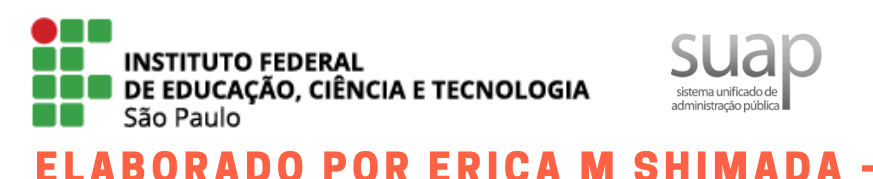

DAF/PRP

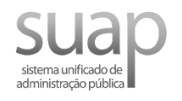

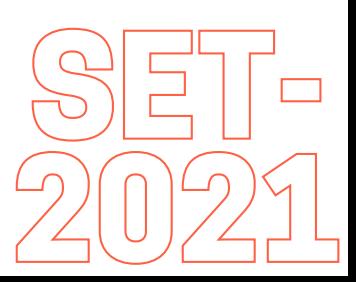

### Selecionar as áreas de conhecimento que N3 possui conhecimento para emitir parecer sugerimos que não selecione, somente, a grande área.

#### Áreas de Conhecimento - Avaliação de Projetos de Pesquisa

← Áreas de Conhecimento do Servidor

O Nenhuma área de conhecimento inserida

 $\vee$  Adicionar Área de Conhecimento

- $+$  CIÈNCIAS EXATAS E DA TERRA $\left(\begin{matrix} 1 \\ 1 \end{matrix}\right)$
- $+$  CIÊNCIAS BIOLÓGICAS
- $+$  ENGENHARIAS<sup>(1)</sup>
- $+$  CIÊNCIAS DA SAÚDE<sup>(1)</sup>
- + CIÈNCIAS AGRÁRIAS<sup>(</sup>
- $+$  CIÈNCIAS SOCIAIS APLICADAS
- $+$  CIÈNCIAS HUMANAS
- $+$  LINGUÍSTICA, LETRAS E ARTES
- $+$  Outros
- + PESQUISA MINERAL<sup>(1)</sup>
- $+$  LAVRA $($
- + TRATAMENTO DE MINÉRIOS<sup>(1)</sup>
- + CLÍNICA E CIRÚRGIA ANIMAL<sup>(1)</sup>
- + FUNDAMENTOS DA SOCIOLOGIA

Legenda: + Abre as demais sub-áreas ⊕ Adiciona a área ao servidor ⊗ Remove a área do servidor

\*\*\* Para verificar as áreas, clique no sinal de +. Para adicionar a área, clique no símbolo O E, para remover a área, clique no símbolo

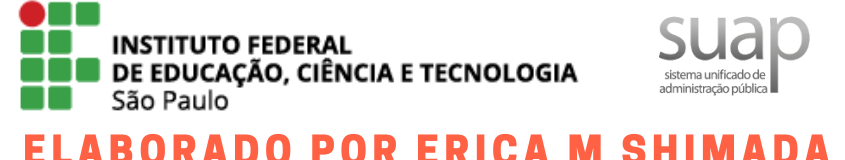

**DAF/PRP** 

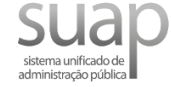

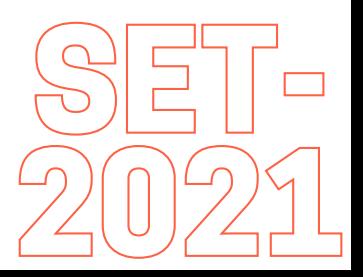

## n 4 Após a seleção das áreas de conhecimento de afinidade, o SUAP listará as áreas, como no exemplo abaixo:

Áreas de Conhecimento - Avaliação de Projetos de Pesquisa

▽ Áreas de Conhecimento do Servidor

- $\rightarrow$  PROCESSOS MARKOVIANOS
- PROBABILIDADE E ESTATÍSTICA APLICADAS
- ANÁLISE ESTOCÁSTICA
- ANÁLISE COMPLEXA
- FISICA MATEMÁTICA
- ANÁLISE NUMÉRICA
- MATEMÁTICA DISCRETA E COMBINATÓRIA

 $\vee$  Adicionar Área de Conhecimento

- $-$  CIÊNCIAS EXATAS E DA TERRA
	- + MATEMÁTICA<sup>(4)</sup>
	- $+$  PROBABILIDADE E ESTATISTICA $\bigoplus$
	- + ASTRONOMIA<sup>(1)</sup>

#### Não é necessário salvar as escolhas, 05 bastando apenas selecioná-las.

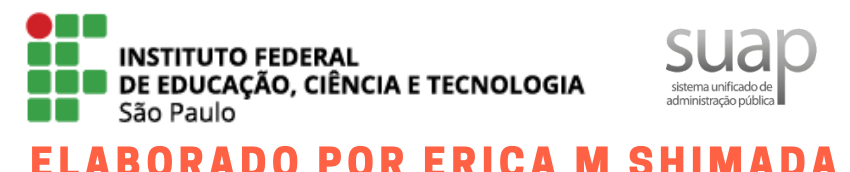

**DAF/PRP** 

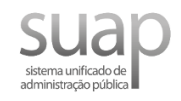

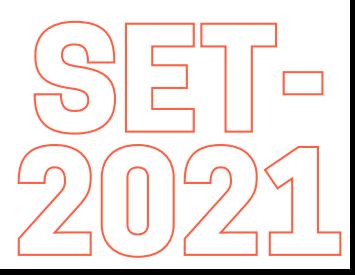